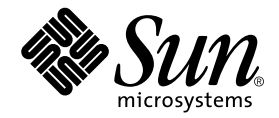

# JNI 2 Gb PCI Single/Dual Port Fibre Channel Host Bus Adapter 設置マニュアル

Sun Microsystems, Inc. www.sun.com

Part No. 817-4167-10 2003 年 10 月, Revision A

コメント送付: http://www.sun.com/hwdocs/feedback

#### Copyright 2003 Sun Microsystems, Inc., 4150 Network Circle, Santa Clara, CA 95054 U.S.A. All rights reserved.

米国 Sun Microsystems, Inc. (以下、米国 Sun Microsystems 社とします) は、本書に記述されている製品に採用されている技術に関する知的 所有権を有しています。これら知的所有権には、http://www.sun.com/patentsに掲載されているひとつまたは複数の米国特許、およ び米国ならびにその他の国におけるひとつまたは複数の特許または出願中の特許が含まれています。

本書およびそれに付属する製品は著作権法により保護されており、その使用、複製、頒布および逆コンパイルを制限するライセンスのもと において頒布されます。サン・マイクロシステムズ株式会社の書面による事前の許可なく、本製品および本書のいかなる部分も、いかなる 方法によっても複製することが禁じられます。

本製品のフォント技術を含む第三者のソフトウェアは、著作権法により保護されており、提供者からライセンスを受けているものです。

本製品の一部は、カリフォルニア大学からライセンスされている Berkeley BSD システムに基づいていることがあります。UNIX は、<br>X/Open Company Limited が独占的にライセンスしている米国ならびに他の国における登録商標です。

本製品は、株式会社モリサワからライセンス供与されたリュウミン L-KL (Ryumin-Light) および中ゴシック BBB (GothicBBB-Medium) の フォント・データを含んでいます。

本製品に含まれる HG 明朝Lと HG ゴシック B は、株式会社リコーがリョービイマジクス株式会社からライセンス供与されたタイプフェー<br>スマスタをもとに作成されたものです。平成明朝体 W3 は、株式会社リコーが財団法人 日本規格協会 文字フォント開発・普及センターから<br>ライセンス供与されたタイプフェースマスタをもとに作成されたものです。また、HG 明朝Lと HG ゴシック B の補助漢字部分は、平成明<br>朝体W3 の補助漢字を使用してい

Sun、Sun Microsystems、AnswerBook2、docs.sun.com、OpenBoot、SunVTS、Sun Enterprise、Sun StorEdge、Sun Fire は、米国およびそ の他の国における米国 Sun Microsystems 社の商標もしくは登録商標です。サンのロゴマークおよび Solaris は、米国 Sun Microsystems 社の 登録商標です。

すべての **SPARC** 商標は、米国 **SPARC International, Inc.** のライセンスを受けて使用している同社の米国およびその他の国における商標また<br>は登録商標です。SPARC 商標が付いた製品は、米国 **Sun Microsystems** 社が開発したアーキテクチャーに基づくものです。

OPENLOOK、OpenBoot、JLE は、サン・マイクロシステムズ株式会社の登録商標です。

ATOK は、株式会社ジャストシステムの登録商標です。ATOK8 は、株式会社ジャストシステムの著作物であり、ATOK8 にかかる著作権そ<br>の他の権利は、すべて株式会社ジャストシステムに帰属します。 ATOK Server / ATOK12 は、株式会社ジャストシステムの著作物であり、<br>ATOK Server / ATOK12 にかかる著作権その他の権利は、株式会社ジャストシステムおよび各権利者に帰属します。

本書で参照されている製品やサービスに関しては、該当する会社または組織に直接お問い合わせください。

OPEN LOOK および Sun Graphical User Interface は、米国 Sun Microsystems 社が自社のユーザーおよびライセンス実施権者向けに開発し シェル、スタン Sun Microsystems 社は、コンピュータ産業用のビジュアルまたは グラフィカル・ユーザーインタフェースの概念の研究開発<br>における米国 Xerox 社の先駆者としての成果を認めるものです。米国 Sun Microsystems 社は米国 Xerox 社から Xerox Graphical User Interface の非独占的ライセンスを取得しており、このライセンスは米国 Sun Microsystems 社のライセンス実施権者にも適用されます。

U.S. Government Rights-Commercial use. Government users are subject to the Sun Microsystems, Inc. standard license agreement and applicable provisions of the FAR and its supplements.

本書は、「現状のまま」をベースとして提供され、商品性、特定目的への適合性または第三者の権利の非侵害の黙示の保証を含みそれに限 定されない、明示的であるか黙示的であるかを問わない、なんらの保証も行われないものとします。

本書には、技術的な誤りまたは誤植のある可能性があります。また、本書に記載された情報には、定期的に変更が行われ、かかる変更は本 書の最新版に反映されます。さらに、米国サンまたは日本サンは、本書に記載された製品またはプログラムを、予告なく改良または変更す ることがあります。

本製品が、外国為替および外国貿易管理法 (外為法) に定められる戦略物資等 (貨物または役務) に該当する場合、本製品を輸出または日本国 外へ持ち出す際には、サン・マイクロシステムズ株式会社の事前の書面による承諾を得ることのほか、外為法および関連法規に基づく輸出 手続き、また場合によっては、米国商務省または米国所轄官庁の許可を得ることが必要です。

原典: *JNI 2 Gb PCI Single and Dual Port Fibre Channel Host Bus Adapters Installation Guide* Part No: 817-2259-10 Revision A

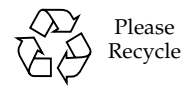

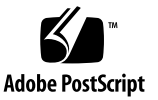

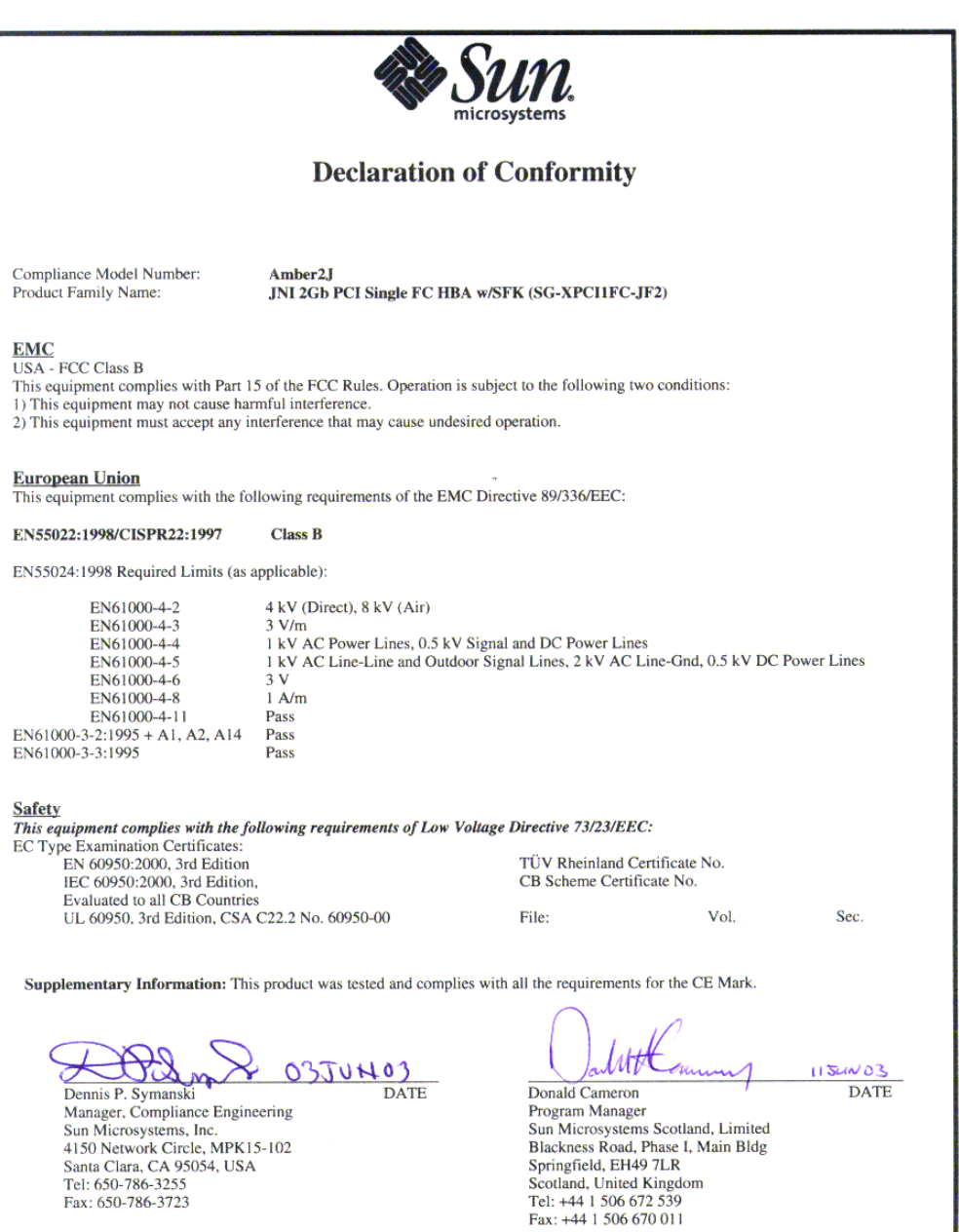

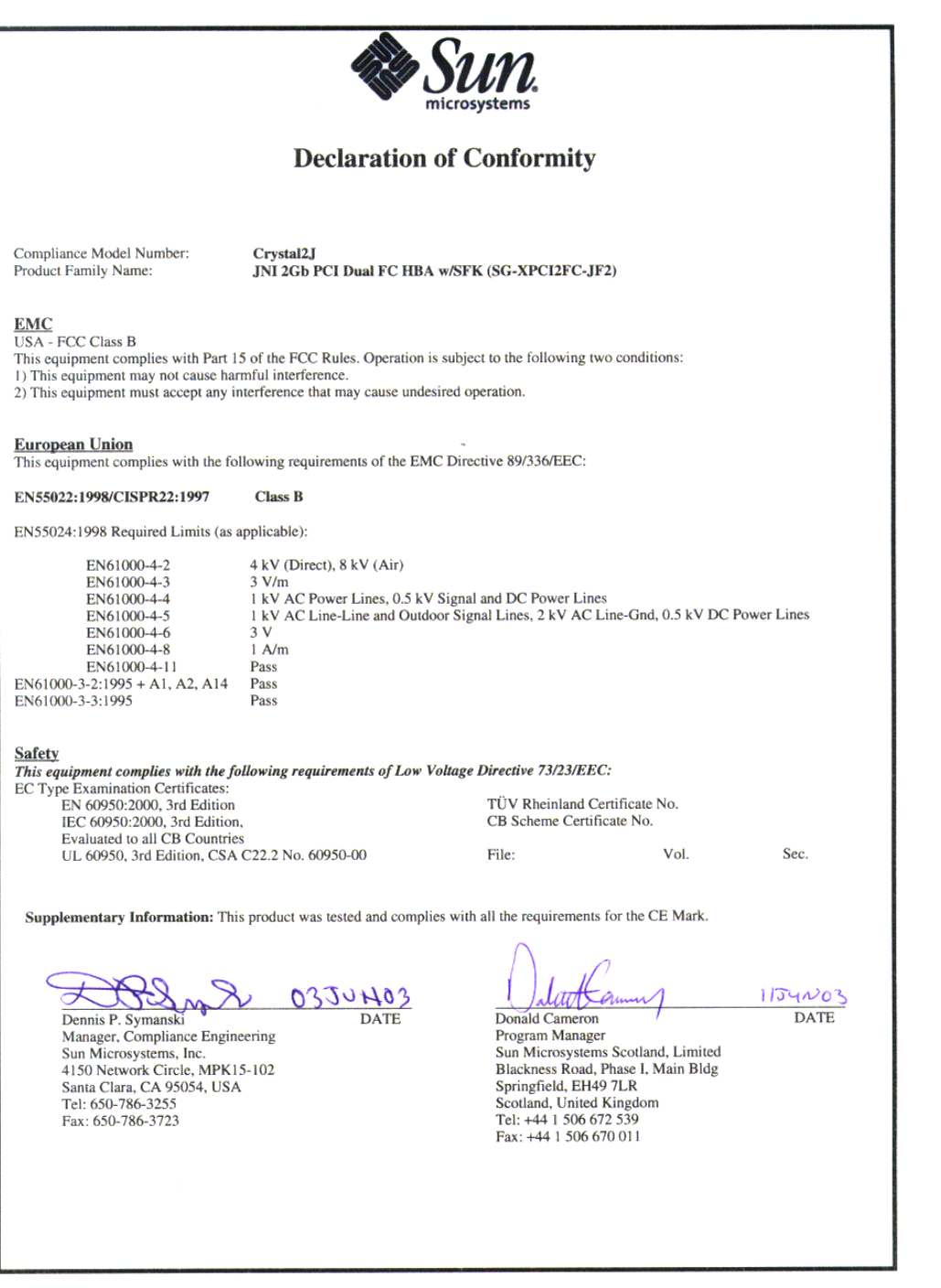

 $\overline{\phantom{a}}$ 

目次

[はじめに](#page-8-0) ix

- 1. [ファイバチャネルホストバスアダプタ](#page-12-0) 1 [説明](#page-13-0) 2 [ファイバチャネルトポロジ](#page-13-1) 2 [スイッチファブリック](#page-13-2) 2 調停ループ ([プライベート](#page-13-3)) 2 調停ループ ([パブリック](#page-14-0)) 3 [ポイントツーポイント](#page-14-1) 3 [ソフトウェアとドライバの入手](#page-17-0) 6
- 2. [ハードウェアの取り付け](#page-18-0) 7

[取り付けと設定](#page-19-0) 8

[システムの最小要件](#page-19-1) 8

▼ [アダプタを取り付ける](#page-19-2) 8

[ケーブルおよび装置の接続](#page-21-0) 10

[光インタフェースコネクタと](#page-23-0) LED の配置 12

[信号名の機能](#page-24-0) 13

クラス 3 [モード](#page-25-0) 14

OpenBoot PROM [での取り付けの検証](#page-25-1) 14

▼ [show-devs](#page-25-2) コマンドを使用して取り付けを検証する 14

▼ [apply show-children](#page-28-0) コマンドを使用して取り付けを検証する 17 SunVTS [ソフトウェアによる取り付けの検証](#page-29-0) 18

- ▼ HBA [をテストする](#page-29-1) 18
- 3. Solaris [ドライバ](#page-30-0) 19
- A. HBA [からの起動](#page-32-0) 21
	- ダンプ/[復元法](#page-33-0) 22

[新しい起動ディスクの一時起動ディスクに合わせたパーティション分割](#page-34-0) 23

- ▼ [新しいディスクのパーティション分割を準備する](#page-34-1) 23
- ▼ [パーティション配置を記録する](#page-34-2) 23
- ▼ [新しい起動ディスクに変更する](#page-39-0) 28
- ▼ [新しい起動ディスクのスライスを指定する](#page-40-0) 29
- ▼ [新しい起動ディスクにラベルを付ける](#page-43-0) 32
- ▼ [新しい起動ディスク上にファイルシステムを作成する](#page-44-0) 33

[新しい起動ファイルの作成](#page-44-1) 33

- ▼ [起動ブロックおよびルートファイルシステムの内容を新しい起動](#page-45-0) [ディスクにコピーする](#page-45-0) 34
- ▼ [vfstab](#page-46-0) ファイルを更新する 35
- ▼ [ルート以外のファイルシステムの内容を新しい起動ディスクにコ](#page-47-0) [ピーする](#page-47-0) 36
- ▼ [新しい起動ディスクを起動デバイスとして指定する](#page-48-0) 37

## 図目次

- 図 1-1 スイッチファブリックトポロジ 3
- 図 1-2 調停ループ (プライベート) トポロジ 4
- 図 1-3 ポイントツーポイントトポロジ 4
- 図 1-4 調停ループ (パブリック) トポロジ 5
- 図 2-1 FCX-6562 HBA (例) 9
- 図 2-2 FCX2-6562 HBA (例) 10
- 図 2-3 LC マルチモード光 FC ケーブル 11
- [図](#page-23-1) 2-4 標準の SFF LC 光ファイバコネクタ (シングルチャネル HBA) 12
- [図](#page-24-1) 2-5 標準の SFF LC 光ファイバコネクタ (デュアルチャネル HBA) 13

**viii** JNI 2 Gb PCI Single/Dual Port Fibre Channel Host Bus Adapter 設置マニュアル • 2003 年 10 月

# <span id="page-8-0"></span>はじめに

このマニュアルでは、JNI 2 Gb PCI Single/Dual Port FC HBA の取り付けおよび統 合、使用方法について説明します。

## マニュアルの構成

第 1 章では、製品に関する説明と、ファイバチャネルネットワークトポロジの概要に ついて説明します。

第 2 章では、この製品の取り付けおよび設定、検証方法について説明します。

第 3 章では、Solaris™ ドライバのインストール手順について説明します。

付録 A では、必要に応じて、起動可能なディスクを作成する方法について説明しま す。

## UNIX コマンド

このマニュアルには、UNIX® の基本的なコマンド、およびシステムの停止、システ ムの起動、デバイスの構成などの基本的な手順の説明は記載されていません。基本的 なコマンドや手順についての説明は、次のマニュアルを参照してください。

- 本システムに付属しているソフトウェアマニュアル
- Solaris オペレーティング環境に関するマニュアル (次の URL を参照) http://docs.sun.com

# シェルプロンプトについて

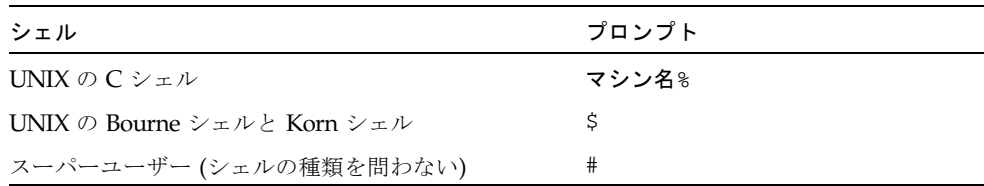

# 書体と記号について

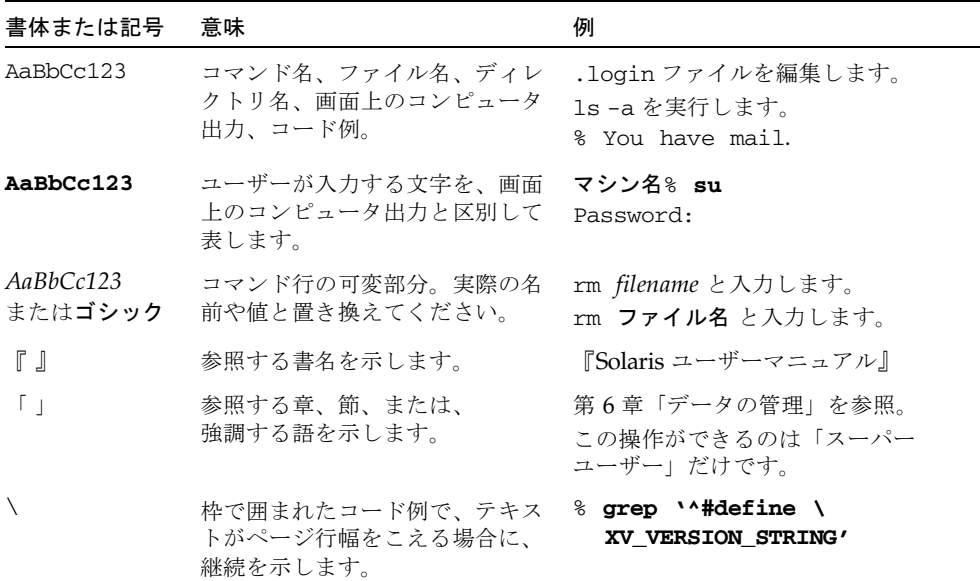

## 関連マニュアル

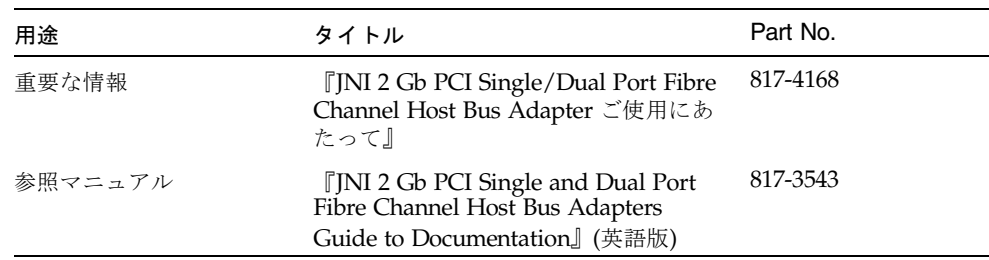

# Sun のオンラインマニュアル

各言語対応版を含むサンの各種マニュアルは、次の URL から表示または印刷、購入 できます。

http://www.sun.com/documentation

# Sun の技術サポート

このマニュアルに記載されていない技術的な問い合わせについては、次の URL にア クセスしてください。

http://www.sun.com/service/contacting

# コメントをお寄せください

弊社では、マニュアルの改善に努力しており、お客様からのコメントおよびご忠告を お受けしております。コメントは下記よりお送りください。

http://www.sun.com/hwdocs/feedback

コメントにはマニュアルの Part No. (817-4167-10) とタイトルを記載してください。

第1章

# <span id="page-12-0"></span>ファイバチャネルホストバス アダプタ

この章は、次の節で構成されています。

- 2[ページの「説明」](#page-13-0)
- 2[ページの「ファイバチャネルトポロジ」](#page-13-1)
- 6[ページの「ソフトウェアとドライバの入手」](#page-17-0)

<span id="page-13-0"></span>説明

JNI 社のシングルポートおよびデュアルポートのファイバチャネル 2 Gb PCI ホスト バスアダプタ (HBA) は、33 MHz または 66 MHz の PCI スロットで使用できる PCI ユニバーサルカードです。この HBA は、PCI-X に対応します。ただし、現時点で は、サンの PCI プラットフォームのみに使用が限定されています。

## <span id="page-13-1"></span>ファイバチャネルトポロジ

ファイバチャネルネットワーク関連では、図 [1-1](#page-14-2) ~図 [1-4](#page-16-0) に示す 4 つの一般的なトポ ロジがあります。必要に応じて、使用するファイバチャネルネットワークをさまざま な方法で設定することができます。この章では、各種トポロジについて簡単に説明し ます。

### <span id="page-13-2"></span>スイッチファブリック

スイッチファブリックトポロジでは、N\_Port (ノードポート) が FC スイッチの F\_Port (ファブリックポート) に接続されます。詳細は、図 [1-1](#page-14-2) を参照してください。 この方法で配置すると、たくさんの装置を接続できます。また、高いスループットお よび短い応答時間、高可用性を実現できます。スイッチベンダーのサポートによって は、1つのネットワーク上で約 1600 万の N Port が使用できるように、ファブリック スイッチを相互接続することができます。

## <span id="page-13-3"></span>調停ループ (プライベート)

ファイバチャネル調停ループ (FC-AL) トポロジ (図 [1-2](#page-15-0)) では、ハブやスイッチを使用 せずに、最大 127 のノードを接続することができます。FC-AL は時分割方式の全帯 域幅、分散型トポロジで、各ポートには必要最小限の接続機能が備わっています。距 離要件に応じて、光ファイバまたは銅の媒体のいずれかを使用して、ワークステー ションやサーバーを単一ディスクまたはディスクループに接続することができます。

注 – この構成に接続されたディスクドライブは、FC-AL インタフェースである必要 があります。

## <span id="page-14-0"></span>調停ループ (パブリック)

パブリックループトポロジには FL Port が 1 つ含まれており、ループをファブリッ クデバイスに接続することができます。詳細は、図 [1-4](#page-16-0) を参照してください。

## <span id="page-14-1"></span>ポイントツーポイント

ポイントツーポイントトポロジ (N\_Port から N\_Port) では、ファイバチャネル技術 を使用してループのオーバーヘッドをなくすことによって、RAID 記憶装置ボックス とホスト間のケーブル配線を単純にして、性能を向上させます。詳細は、図 [1-3](#page-15-1) を参 照してください。

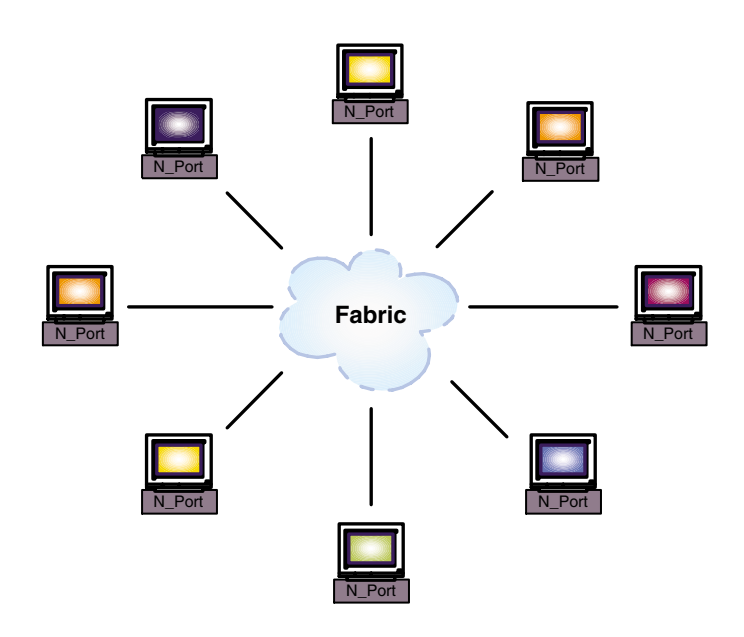

<span id="page-14-2"></span>図 1-1 スイッチファブリックトポロジ

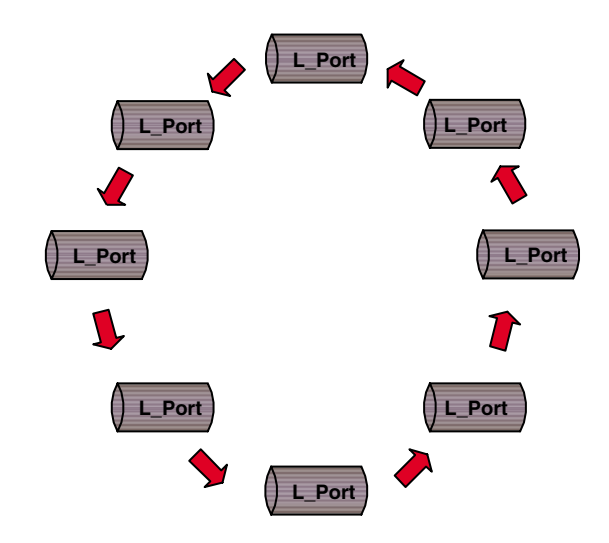

<span id="page-15-0"></span>図 1-2 調停ループ (プライベート) トポロジ

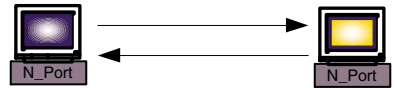

<span id="page-15-1"></span>図 1-3 ポイントツーポイントトポロジ

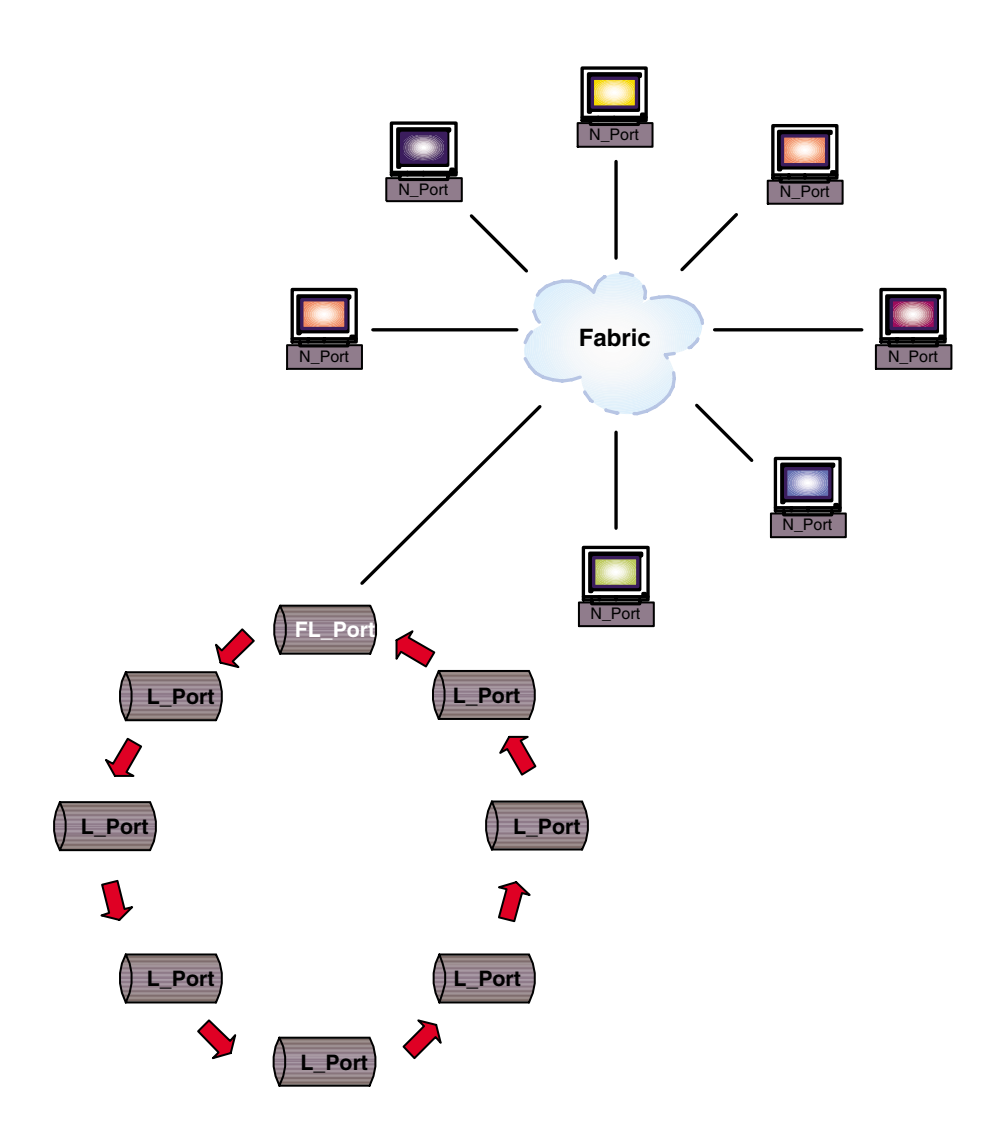

<span id="page-16-0"></span>図 1-4 調停ループ (パブリック) トポロジ

# <span id="page-17-0"></span>ソフトウェアとドライバの入手

JNI 2 Gb PCI Single/Dual Port HBA に必要なソフトウェアとドライバの入手先は、 次の URL にある『JNI 2 Gb PCI Single/Dual Port Fibre Channel Host Bus Adapter ご使用にあたって』に記載されています。

http://www.sun.com/products-n-solutions/ hardware/docs/Network\_Storage\_Solutions/Adapters/index.html

第 2 章

# <span id="page-18-0"></span>ハードウェアの取り付け

この章は、次の節で構成されています。

- 8[ページの「取り付けと設定」](#page-19-0)
- 14ページの「OpenBoot PROM [での取り付けの検証」](#page-25-1)

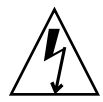

注意 – この手順には、静電放電に弱い素材を扱う作業が含まれています。静電放電 を防止するトレーニングを受けた作業員のみが、この HBA を取り付けることができ ます。HBA の取り外しおよび取り付けを行う前に、電源コードがマシンから取り外 されていることを確認してください。取り付け作業は、静電気に弱い部品が損傷しな いように注意して行ってください。HBA を無理にスロットに押し込まないでくださ い。

## <span id="page-19-0"></span>取り付けと設定

注 – HBA を取り付ける前に、シリアル番号を書き留めておいてください。この番号 を準備しておくと、技術サポートの要求が容易になります。

シリアル番号

### <span id="page-19-1"></span>システムの最小要件

HBA には、Solaris 8 または Solaris 9 のオペレーティングシステムが必要です。

## <span id="page-19-2"></span>▼ アダプタを取り付ける

- 1. システムを停止してからすべての周辺装置の電源を切り、電源コードを外します。
- 2. 使用しているコンピュータのメーカーのマニュアルを参照して、新しいハードウェア 部品の取り付けに関する追加の指示や注意事項を確認します。
- 3. 使用していない PCI スロットの位置を確認します。

スロットの留め具がスロットの開口部を覆っている場合は、留め具のねじを外して取 り外します。ねじは保管しておいてください。

4. HBA の角を持って、使用できるスロットに差し込みます。

アダプタを完全に押し下げて、HBA の接続部分がしっかりと固定されるようにして ください。

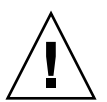

注意 – 力を入れすぎないでください。抵抗を感じる場合は、HBA を完全に引き出し て、HBA の接続部分がスロットに正しく合っているかどうかを確認してください。 ゆっくりと前後に動かしながら、接続部分を正しく固定する必要がある場合がありま す。

- 5. 手順 3 で取り外したねじで、HBA の留め具を固定します。
- 6. 使用しているコンピュータのメーカーのマニュアルに従って、コンピュータのカバー を元に戻します。
- 7. 電源コードおよびケーブル、周辺装置を元どおりコンピュータに接続して、電源を入 れます。

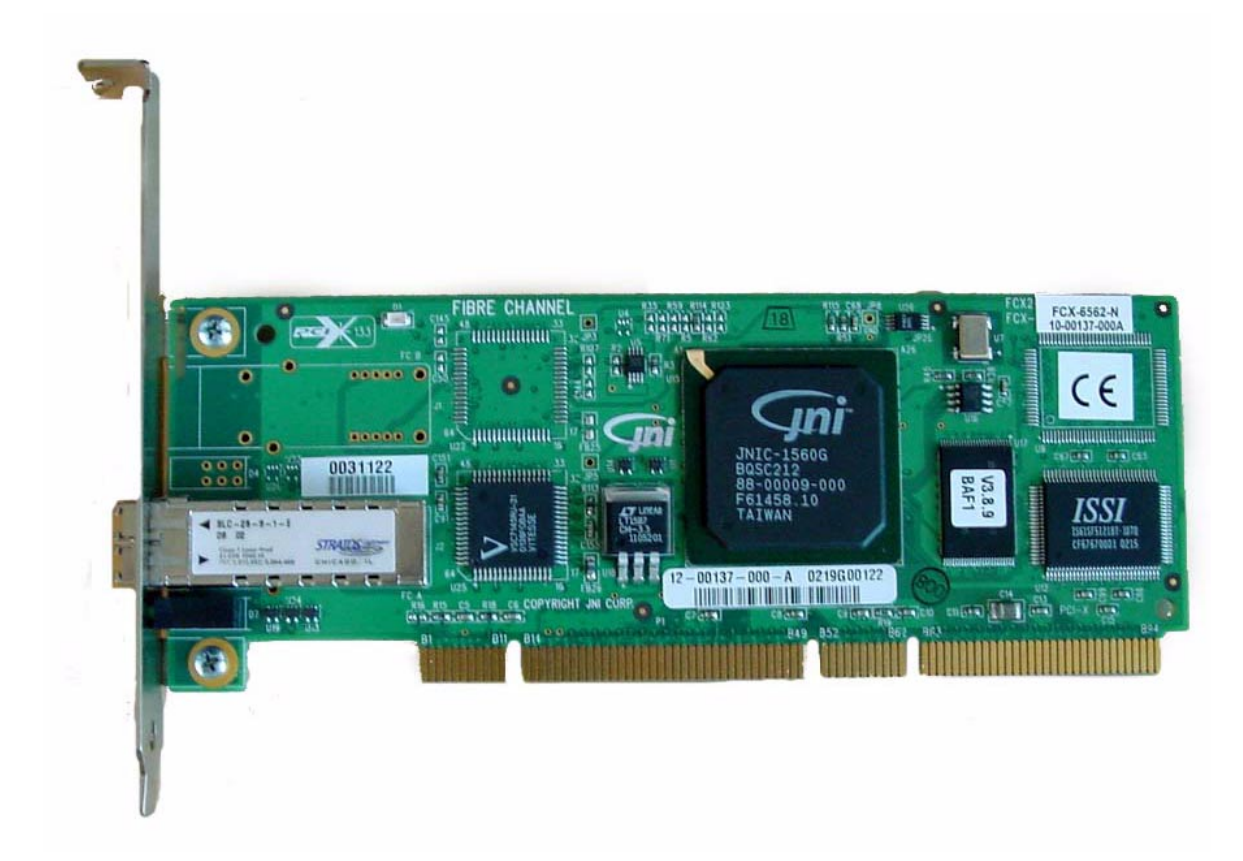

図 2-1 FCX-6562 HBA (例)

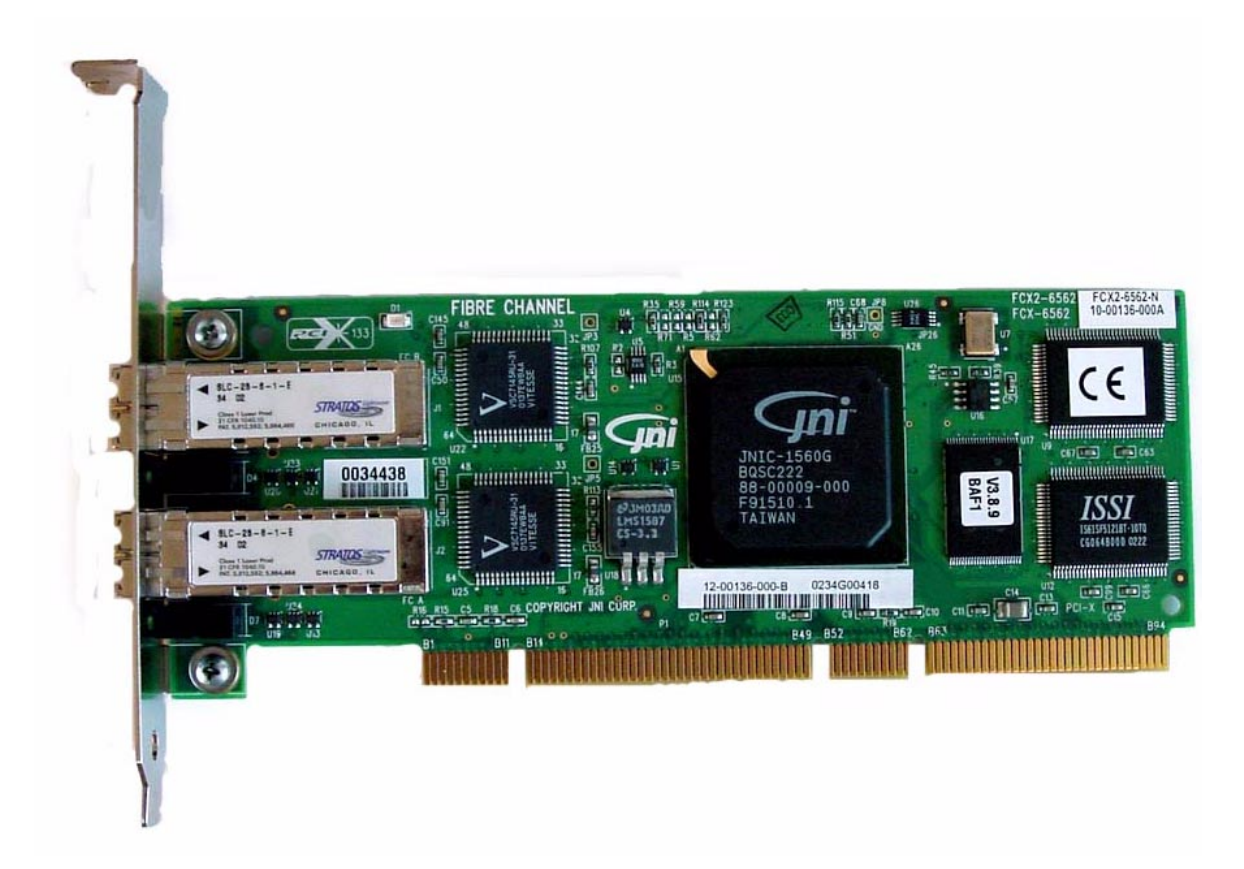

<span id="page-21-0"></span>**図 2-2** FCX2-6562 HBA (例)

## ケーブルおよび装置の接続

新しいアダプタに装置を接続する際に、さまざまなケーブルやアダプタが必要になる 場合があります。HBA の組み込みインタフェースは、図 [2-3](#page-22-0) に示す、光ファイバ ケーブルです。

注 – LC マルチモード光 FC ケーブルは、この HBA には付属していません。

![](_page_22_Picture_0.jpeg)

<span id="page-22-0"></span>図 2-3 LC マルチモード光 FC ケーブル

### <span id="page-23-0"></span>光インタフェースコネクタと LED の配置

新しいアダプタへのインタフェースでは、SFF (Small-Form Factor) LC 光ファイバコ ネクタ付きの光ファイバケーブルを使用します。光ケーブルは、2 ポートの光 FC コ ネクタに接続します。送信ポート (TX) および受信ポート (RX) の位置と光 FC コネク タの LED の配置については、図 [2-4](#page-23-1) を参照してください。

![](_page_23_Picture_2.jpeg)

<span id="page-23-1"></span>図 2-4 標準の SFF LC 光ファイバコネクタ (シングルチャネル HBA)

![](_page_24_Picture_0.jpeg)

<span id="page-24-1"></span>図 2-5 標準の SFF LC 光ファイバコネクタ (デュアルチャネル HBA)

## <span id="page-24-0"></span>信号名の機能

HBA には、次の機能を持つ 3 つの LED があります。

- SD 光信号が検出されたことを示す
- 2G 2Gビットの転送速度を示す
- ACT データ転送活動を示す
- 注 ポート A は、ドライブパス .../SUNW,jfca@i/... にリンクされています。 ポート B は、ドライブパス .../SUNW,jfca@i,1/... にリンクされていま す。 i には、システムの PCI コントローラによってパーティション PCI スロットに 割り当てられた番号が入ります。

## <span id="page-25-0"></span>クラス 3 モード

シングルチャネルおよびデュアルチャネルの HBA では、クラス 3 の動作モードがサ ポートされています。

## <span id="page-25-1"></span>OpenBoot PROM での取り付けの検証

HBA が正常に取り付けられたことを検証するには、次の 2 通りの方法があります。

- show-devs コマンド。この方法は、ホストシステムの PCI バスに HBA が正しく 取り付けられていることを確認する場合に使用します。
- apply show-children コマンド。この方法は、取り付けられた HBA に接続さ れた記憶装置を表示する場合に使用します。

## <span id="page-25-2"></span>▼ show-devs コマンドを使用して取り付けを検証 する

- 1. 端末エミュレータを開きます。
- 2. telnet セッションを使用して、使用しているコンソールへの通信を確立します。

#### 3. ok プロンプトで、show-devs コマンドを入力します。

HBA のデバイスパスが表示されます。

3> ok **show-devs** /pci@9,600000 /pci@9,700000 /pci@8,600000 /pci@8,700000 /memory-controller@3,400000 /SUNW,UltraSPARC-III@3,0 /memory-controller@2,400000 /SUNW,UltraSPARC-III@2,0 /memory-controller@1,400000 /SUNW,UltraSPARC-III@1,0 /memory-controller@0,400000 /SUNW,UltraSPARC-III@0,0 /virtual-memory /memory@m0,0 /aliases /options /openprom /chosen /packages /pci@9,600000/SUNW,jfca@2,1 /pci@9,600000/SUNW,jfca@2 /pci@9,600000/SUNW,jfca@1,1 /pci@9,600000/SUNW,jfca@1 /pci@9,600000/SUNW,jfca@2,1/fp@0,0 /pci@9,600000/SUNW,jfca@2,1/fp@0,0/disk /pci@9,600000/SUNW,jfca@2/fp@0,0 /pci@9,600000/SUNW,jfca@2/fp@0,0/disk /pci@9,600000/SUNW,jfca@1,1/fp@0,0 /pci@9,600000/SUNW,jfca@1,1/fp@0,0/disk /pci@9,600000/SUNW,jfca@1/fp@0,0 /pci@9,600000/SUNW,jfca@1/fp@0,0/disk /pci@9,700000/SUNW,jfca@2 /pci@9,700000/usb@1,3 /pci@9,700000/network@1,1 /pci@9,700000/ebus@1 /pci@9,700000/SUNW,jfca@2/fp@0,0 /pci@9,700000/SUNW,jfca@2/fp@0,0/disk

手順 3 の show-devs コマンドでは、次のように出力されています。

/pci@9,600000/SUNW,jfca@2 および /pci@9,600000/SUNW,jfca@2,1

これらは、同じセッションにデュアルチャネルの JNI HBA が存在することを示して います。

/pci@9,700000/SUNW,jfca@2 の出力行は、シングルチャネルの JNI HBA が存在 することを示しています。

## <span id="page-28-0"></span>▼ apply show-children コマンドを使用して取 り付けを検証する

- 1. 端末エミュレータを開きます。
- 2. telnet セッションを使用して、使用しているコンソールへの通信を確立します。
- 3. apply show-children コマンドを入力します。

HBA に接続されている記憶装置デバイスが表示されます。

![](_page_28_Picture_159.jpeg)

apply show-children コマンドでは、個々の HBA ポートに接続されているディ スク記憶装置が出力されます。ポートの割り当てについては、図 [2-5](#page-24-1) を参照してくだ さい。

注 – probe-scsi-all コマンドは、プラットフォームによって機能が異なるため、 ファイバチャネル装置が検出されない場合もあります。probe-fcal-all コマンド は、Sun Enterprise™ システムにのみ存在します。

# <span id="page-29-0"></span>SunVTS ソフトウェアによる取り付けの 検証

SunVTS™ ソフトウェアの JNI テストの部分は、現時点では公開されていません。 HBA は、SunVTS ソフトウェアの disktest を実行することによってテストできま す。

インストールする SunVTS ソフトウェアのバージョンを判断したり、SunVTS に関す るマニュアルを入手する場合は、次の URL にアクセスします。

http://www.sun.com/oem/products/vts/

使用している Solaris オペレーティングシステムのバージョンに適したソフトウェア をダウンロードして、インストールしてください。

### <span id="page-29-1"></span>▼ HBA をテストする

1. CDE を実行しているシステムで SunVTS ソフトウェアをローカルで実行するには、 スーパーユーザーで次のコマンドを実行します。

# **cd /opt/SUNvts/bin**

# **./sunvts**

- 2. SunVTS のメニューを使用して、次の作業を実行します。
	- a. 装置を None に設定し、「intervention」を選択します。
	- b. Functional test モードに設定します。
	- c. 「Disktest」を選択します。
	- d. 「Start」を選択してテストを開始します。

第 3 章

# <span id="page-30-0"></span>Solaris ドライバ

JNI 2 Gb PCI Single/Dual Port HBA は、Solaris 8 Update 4 より古いオペレーティン グシステムをサポートしていません。

この HBA で使用されるファイバチャネルドライバは、Solaris 8 および Solaris 9 オペ レーティングシステムには付属していません。次の手順に従って、ソフトウェアをイ ンストールしてください。

1. Sun StorEdge SAN Foundation ソフトウェア 4.2 のパッケージとパッチをダウン ロードして、インストールします。

詳細は、『Sun StorEdge SAN Foundation Software 4.2 Installation Guide』 (817-1244) を参照してください。

2. 適切な JNI 2 Gb PCI Single/Dual Port HBA のパッケージとパッチをダウンロードし て、インストールします。

詳細は、『JNI 2 Gb PCI Single/Dual Port Fibre Channel Host Bus Adapter ご使用に あたって』(817-4168) を参照してください。

付録 A

# <span id="page-32-0"></span>HBA からの起動

HBA からの起動を行うには、接続された装置の検出を可能にするための特別な手順 が必要です。これによって、Solaris のインストールプログラムが検出された装置と 通信できるようになり、装置上に Solaris をインストールできます。接続された装置 の検出を可能にするには、2 通りの方法があります。1 つは、パッチを適用したイン ストールサーバーを使用して、ネットワークから起動する方法です。もう 1 つは、適 切なパッチを適用した既存のディスクからローカルに起動する方法です。後者の方法 は、ダンプ/復元法としても知られています。どちらの手順も、知識の豊富な UNIX のシステム管理者が行う必要があります。

この付録では、22 [ページの「ダンプ](#page-33-0)/復元法」について説明します。

ダンプ/復元法は、ネットインストールパッチ法より複雑で、起動が失敗した場合の 対処が難しくなる可能性があります。ただし、ダンプ/復元法は、構成の規模にかか わらず使用でき、処理を完了したときにはディスクイメージが完成します。

注 – これらの手順は、ネットワーク内の起動サーバー上の Solaris オペレーティング 環境に HBA のドライバが含まれていない場合に行う必要があります。使用している Solaris オペレーティング環境にドライバが付属しているかどうかを確認してくださ い。

HBA を介した起動は、ホストがエンタープライズレベルのシステムである場合や、 直接接続されたディスクが存在しない場合には必須です。ホストに直接接続された ディスクが存在する場合は任意ですが、推奨される方法です。高速な 2G ビット接続 を使用するために、アダプタからの起動が適している場合があります。

# <span id="page-33-0"></span>ダンプ/復元法

ここでは、Sun StorEdge™ T3 または T3+ アレイの LUN デバイスに起動可能なディ スクを作成する例を示します。元になる起動ディスクは、Sun Fire™ V880 の内部ド ライブです。この付録では、次の項目について説明します。

- 22 [ページの「ダンプ](#page-33-0)/復元法」
- 23[ページの「新しい起動ディスクの一時起動ディスクに合わせたパーティション](#page-34-0) [分割」](#page-34-0)
- 33 [ページの「新しい起動ディスク上にファイルシステムを作成する」](#page-44-0)
- 33 [ページの「新しい起動ファイルの作成」](#page-44-1)

一時起動ディスクを使用して起動するには、少なくとも一時的に、起動ディスクをホ ストに直接接続する必要があります。起動ディスクには、次のものがインストールさ れている必要があります。

- Solaris オペレーティング環境
- ネットワークアダプタのドライバパッケージおよび必須パッチ

ドライバパッケージおよび必須パッチのダウンロードとインストール方法につい ては、『JNI 2 Gb PCI Single/Dual Port Fibre Channel Host Bus Adapter ご使用 にあたって』を参照してください。

注 – 初期起動ディスクは、起動ディスクを使用可能にしたあと不要であれば取り外 すことができます。

注 – この節の例では、ディスク 0 が直接接続された起動ディスク、ディスク 7 がホ ストアダプタを介して接続された新しい起動ディスクです。

## <span id="page-34-0"></span>新しい起動ディスクの一時起動ディスクに合わせ たパーティション分割

最初に一時的に接続された起動ディスクからの起動を可能にするために、ここではい くつかの手順を実行する必要があります。次のような手順があります。

- 23 [ページの「新しいディスクのパーティション分割を準備する」](#page-34-1)
- 23 [ページの「パーティション配置を記録する」](#page-34-2)
- 28 [ページの「新しい起動ディスクに変更する」](#page-39-0)
- 29 [ページの「新しい起動ディスクのスライスを指定する」](#page-40-0)
- 32 [ページの「新しい起動ディスクにラベルを付ける」](#page-43-0)

### <span id="page-34-1"></span>▼ 新しいディスクのパーティション分割を準備する

1. HBA が取り付けられたホストで、スーパーユーザーになります。

```
% su
Password:
#
```
2. ドライバおよび必須パッチがまだインストールされていない場合は、サンのダウン ロードセンターからドライバパッケージをダウンロードします。ドライバに付属して いる README ファイルの説明に従って、ホストにインストールします。

ドライバのダウンロード方法については、リリースノートを参照してください。

3. reboot(1M) コマンドに -r オプションを指定して実行し、再起動します。

# **reboot -- -r**

4. スーパーユーザーでホストにログインします。

### <span id="page-34-2"></span>▼ パーティション配置を記録する

ホストに再びログインすると、システムの起動ディスク上のパーティションまたはス ライスの配置を記録できます。

1. format(1M) コマンドを実行します。

必要に応じて、format コマンドのマニュアルページ、および Solaris の管理マ ニュアルに記載されたディスクの追加方法および format コマンドの使用方法を 参照してください。

注 – この例では、ディスク 0 が元の起動ディスク (c1t0d0)、ディスク 7 が新しい起 動ディスク (c6t50020F23000054EFd1) です。

#### # **format**

Searching for disks...done

```
AVAILABLE DISK SELECTIONS:
   0. c1t0d0 <SUN36G cyl 24620 alt 2 hd 27 sec 107>
   /pci@8,600000/SUNW,qlc@2/fp@0,0/ssd@w21000004cf72eec5,0
   1. c1t1d0 <SUN36G cyl 24620 alt 2 hd 27 sec 107>
   /pci@8,600000/SUNW,qlc@2/fp@0,0/ssd@w21000004cf72704e,0
   2. c1t2d0 <SUN36G cyl 24620 alt 2 hd 27 sec 107>
   /pci@8,600000/SUNW,qlc@2/fp@0,0/ssd@w21000004cf6813b7,0
   3. c1t3d0 <SUN36G cyl 24620 alt 2 hd 27 sec 107>
   /pci@8,600000/SUNW,qlc@2/fp@0,0/ssd@w21000004cf8fe2e0,0
   4. c1t4d0 <SUN36G cyl 24620 alt 2 hd 27 sec 107>
   /pci@8,600000/SUNW,qlc@2/fp@0,0/ssd@w21000004cf834579,0
   5. c1t5d0 <SUN36G cyl 24620 alt 2 hd 27 sec 107>
   /pci@8,600000/SUNW,qlc@2/fp@0,0/ssd@w21000004cf7f7b0d,0
   6. c6t50020F23000054EFd0 <SUN-T300-0201 cyl 20478 alt 2 hd 8 sec 128>
   /pci@9,600000/SUNW,jfca@1/fp@0,0/ssd@w50020f23000054ef,0
   7. c6t50020F23000054EFd1 <SUN-T300-0201 cyl 20478 alt 2 hd 8 sec 128>
   /pci@9,600000/SUNW,jfca@1/fp@0,0/ssd@w50020f23000054ef,1
   8. c6t50020F23000054EFd2 <SUN-T300-0201 cyl 20478 alt 2 hd 8 sec 128>
   /pci@9,600000/SUNW,jfca@1/fp@0,0/ssd@w50020f23000054ef,2
   9. c6t50020F2300004667d0 <SUN-T300-0201 cyl 20478 alt 2 hd 8 sec 128>
   /pci@9,600000/SUNW,jfca@1/fp@0,0/ssd@w50020f2300004667,0
   10. c6t50020F2300004667d1 <SUN-T300-0201 cyl 20478 alt 2 hd 8 sec 128>
   /pci@9,600000/SUNW,jfca@1/fp@0,0/ssd@w50020f2300004667,1
   11. c6t50020F2300004667d2 <SUN-T300-0201 cyl 20478 alt 2 hd 8 sec 128>
   /pci@9,600000/SUNW,jfca@1/fp@0,0/ssd@w50020f2300004667,2
   12. c6t50020F2300004667d3 <SUN-T300-0201 cyl 20478 alt 2 hd 8 sec 128>
   /pci@9,600000/SUNW,jfca@1/fp@0,0/ssd@w50020f2300004667,3
   13. c6t50020F2300004667d4 <SUN-T300-0201 cyl 20478 alt 2 hd 8 sec 128>
   /pci@9,600000/SUNW,jfca@1/fp@0,0/ssd@w50020f2300004667,4
   14. c6t50020F2300004667d5 <SUN-T300-0201 cyl 20478 alt 2 hd 8 sec 128>
   /pci@9,600000/SUNW,jfca@1/fp@0,0/ssd@w50020f2300004667,5
   15. c6t50020F2300004667d6 <SUN-T300-0201 cyl 12286 alt 2 hd 8 sec 128>
   /pci@9,600000/SUNW,jfca@1/fp@0,0/ssd@w50020f2300004667,6
   16. c7t50020F23000054EFd0 <SUN-T300-0201 cyl 20478 alt 2 hd 8 sec 128>
   /pci@9,600000/SUNW,jfca@1,1/fp@0,0/ssd@w50020f23000054ef,0
```
17. c7t50020F23000054EFd1 <SUN-T300-0201 cyl 20478 alt 2 hd 8 sec 128> /pci@9,600000/SUNW,jfca@1,1/fp@0,0/ssd@w50020f23000054ef,1 18. c7t50020F23000054EFd2 <SUN-T300-0201 cyl 20478 alt 2 hd 8 sec 128> /pci@9,600000/SUNW,jfca@1,1/fp@0,0/ssd@w50020f23000054ef,2 19. c7t50020F2300004667d0 <SUN-T300-0201 cyl 20478 alt 2 hd 8 sec 128> /pci@9,600000/SUNW,jfca@1,1/fp@0,0/ssd@w50020f2300004667,0 20. c7t50020F2300004667d1 <SUN-T300-0201 cyl 20478 alt 2 hd 8 sec 128> /pci@9,600000/SUNW,jfca@1,1/fp@0,0/ssd@w50020f2300004667,1 21. c7t50020F2300004667d2 <SUN-T300-0201 cyl 20478 alt 2 hd 8 sec 128> /pci@9,600000/SUNW,jfca@1,1/fp@0,0/ssd@w50020f2300004667,2 22. c7t50020F2300004667d3 <SUN-T300-0201 cyl 20478 alt 2 hd 8 sec 128> /pci@9,600000/SUNW,jfca@1,1/fp@0,0/ssd@w50020f2300004667,3 23. c7t50020F2300004667d4 <SUN-T300-0201 cyl 20478 alt 2 hd 8 sec 128> /pci@9,600000/SUNW,jfca@1,1/fp@0,0/ssd@w50020f2300004667,4 24. c7t50020F2300004667d5 <SUN-T300-0201 cyl 20478 alt 2 hd 8 sec 128> /pci@9,600000/SUNW,jfca@1,1/fp@0,0/ssd@w50020f2300004667,5 25. c7t50020F2300004667d6 <SUN-T300-0201 cyl 12286 alt 2 hd 8 sec 128> /pci@9,600000/SUNW,jfca@1,1/fp@0,0/ssd@w50020f2300004667,6

<span id="page-36-0"></span>Specify disk (enter its number): **7** selecting c6t50020F23000054EFd1 [disk formatted]

2. 新しい起動ディスクのデバイスパス名を書き留めます。

たとえば、この例の新しい起動ディスクであるディスク 7 のデバイスパス名は、 次のように表示されています。

/pci@9,600000/SUNW,jfca@1/fp@0,0/ssd@ws0020t23000054ef,1

この情報は、37 [ページの「新しい起動ディスクを起動デバイスとして指定する」](#page-48-0) の[手順](#page-48-1) 4 で使用します。

注 – jfca 番号は、使用しているホストおよびスロットの種類によって変わります。

3. オペレーティングシステムがインストールされた一時起動ディスクを指定します。 次の画面例では、ディスク 0 を指定しています。

Specify disk (enter its number): **0**

4. partition コマンドを実行して、「Partition Menu」を表示します。

![](_page_37_Picture_159.jpeg)

5. print コマンドを実行して、指定したディスクのパーティションテーブルを表示し ます。

![](_page_37_Picture_160.jpeg)

この例に示すように、一時起動ディスクには 0 (root)、1 (swap)、7 (home) の 3 つのスライスが定義されており、サイズはそれぞれ 25.92G バイト、4.00G バイ ト、4.00G バイトです。

6. 一時起動ディスクのスライスの配置 (サイズおよび番号) を記録してから、quit と入 力します。

![](_page_38_Picture_92.jpeg)

この例に示すように、quit コマンドを実行すると「Format Menu」に戻ります。

### <span id="page-39-0"></span>▼ 新しい起動ディスクに変更する

パーティションの配置を記録したら、新しい起動ディスクに変更します。

- 1. quit と入力して、format> プロンプトを終了します。
- 2. format と入力して、新しい format セッションを開始します。
- 3. 使用可能なディスクの一覧が表示されたら、フォーマットするディスクの番号を入力 します。

次の画面例では、ディスク 7 を指定しています。「Format Menu」が表示されま す。

```
Specify disk (enter its number): 7
selecting c6t50020F23000054EFd1
[disk formatted]
FORMAT MENU:
        disk - select a disk
        type - select (define) a disk type
        partition - select (define) a partition table
       current - describe the current disk<br>format - format and analyze the di-
                  - format and analyze the disk
        repair - repair a defective sector
       label - write label to the disk
        analyze - surface analysis
       defect - defect list management
        backup - search for backup labels
        verify - read and display labels
       save - save new disk/partition definitions
        inquiry - show vendor, product and revision
        volname - set 8-character volume name
         !<cmd> - execute <cmd>, then return
        quit
format>
```
#### 4. ディスクのデバイス名を書き留めます。

この画面例では、ディスクのデバイス名は c6t50020F23000054EFd1 です。

### <span id="page-40-0"></span>▼ 新しい起動ディスクのスライスを指定する

新しい起動ディスクに変更したら、一時起動ディスクの各スライスに合わせて新しい 起動ディスクのスライスを 1 つずつ指定します。この例では、新しい起動ディスクの ルートスライス 0 に、一時起動ディスクのスライス 0 と同じ情報を設定します。

1. partition コマンドを実行して、「Partition Menu」を表示します。

```
format> partition
PARTITION MENU:
        0 - change '0' partition
        1 - change '1' partition
        2 - change '2' partition
        3 - change '3' partition
        4 - change '4' partition
        5 - change '5' partition
        6 - change '6' partition
        7 - change '7' partition
        select - select a predefined table
        modify - modify a predefined partition table
        name - name the current table
        print - display the current table
        label - write partition map and label to the disk
        !<cmd> - execute <cmd>, then return
        quit
partition>
```
#### 2. 定義するスライスの番号を入力します。

この例では、スライス 0 を指定します。次のように、新しい起動ディスクのパー ティションテーブルが表示されます。

<span id="page-40-1"></span>![](_page_40_Picture_126.jpeg)

3. パーティション ID タグを入力します。

次の例では、プロンプトで疑問符 (?) を入力しています。これによって、入力でき るパーティション ID タグのリストが表示されます。Return キーを押して、デ フォルトのパーティション ID タグ root を受け入れます。

Enter partition id tag[root]: **?** Expecting one of the following: (abbreviations ok): unassigned boot root swap usr backup stand var Enter partition id tag[root]: Enter partition permission flags[wm]:

4. パーティションアクセス権フラグを入力します。

Return キーを押して、デフォルトのアクセス権フラグ wm を受け入れます。

```
Enter partition permission flags[wm]:
Enter new starting cyl[0]:
```
5. 新しい開始シリンダを入力します。

Return キーを押して、デフォルトの新しい開始シリンダ 0 を受け入れます。

```
Enter new starting cyl[0]: 
Enter partition size[262899b, 91c, 128.37mb, 0.13gb]:
```
6. パーティションサイズを入力します。

この例では、パーティションサイズに 2.00gb を入力します。

Enter partition size[262899b, 91c, 128.37mb, 0.13gb]: **2.00gb** partition>

#### 7. print コマンドを実行して、更新されたパーティションテーブルを表示します。

この例では、スライス 0 に、タグ root およびアクセス権フラグ wm、パーティ ションサイズ 25.92G バイトが設定されたことが示されます。

<span id="page-42-0"></span>![](_page_42_Picture_158.jpeg)

- 8. 必要に応じて[、手順](#page-40-1) 2 ~[手順](#page-42-0) 7 を繰り返して、一時起動ディスクと同じスライスを すべて定義します。
- 9. quit コマンドを実行して、「Format Menu」に戻ります。

```
partition> quit
FORMAT MENU:
        disk - select a disk
        type - select (define) a disk type
        partition - select (define) a partition table
       current - describe the current disk
        format - format and analyze the disk
        repair - repair a defective sector
       label - write label to the disk
        analyze - surface analysis
       defect - defect list management
        backup - search for backup labels
        verify - read and display labels
       save - save new disk/partition definitions
        inquiry - show vendor, product and revision
        volname - set 8-character volume name
        !<cmd> - execute <cmd>, then return
        quit
format>
```
### <span id="page-43-0"></span>▼ 新しい起動ディスクにラベルを付ける

新しい起動ディスク上のスライスを指定したら、新しいパーティションテーブルを使 用して新しい起動ディスクにラベルを付けます。

1. label コマンドを実行します。

format> **label**

#### 2. y と入力して、処理を継続します。

Ready to label disk, continue? **y**

3. ラベルを付けたら、q と入力して format プログラムを終了します。

format> **q**

#

### <span id="page-44-0"></span>▼ 新しい起動ディスク上にファイルシステムを作成する

● newfs(1M) コマンドを使用して、ディスク上の各スライスにファイルシステムを作 成します。

newfs コマンドに、スライスのデバイス名を指定して実行します。この例では、 ディスク c6t50020F23000054EFd1s0 のスライス 0 のデバイス名は /dev/rdsk/c6t50020F23000054EFd1s0 です。

```
# newfs /dev/rdsk/c6t50020F23000045EFd1s0
newfs: construct a new file system /dev/rdsk/c6t50020F23000054EFd1s0: (y/n)? y
/dev/rdsk/c6t50020F23000054EFd1s0: 58542696 sectors in 20264 cylinders of 
27 tracks, 107 sectors
         28585.3MB in 634 cyl groups (32 c/g, 45.14MB/g, 5632 i/g)
super-block backups (for fsck -F ufs -o b=#) at:
 32, 92592, 185152, 277712, 370272, 462832, 555392, 647952, 740512, 833072,
 925632, 1018192, 1110752, 1203312, 1295872, 1388432, 1480992, 1573552,
 1666112, 1758672, 1851232, 1943792, 2036352, 2128912, 2221472, 2314032,
 2406592, 2499152, 2591712, 2684272, 2776832, 2869392, 2958368, 3050928,
 3143488, 3236048, 3328608, 3421168, 3513728, 3606288, 3698848, 3791408,
 3883968, 3976528, 4069088, 4161648, 4254208, 4346768, 4439328, 4531888,
 4624448, 4717008, 4809568, 4902128, 4994688, 5087248, 5179808, 5272368,
 5364928, 5457488, 5550048, 5642608, 5735168, 5827728, 5916704, 6009264,
 6101824, 6194384, 6286944, 6379504, 6472064, 6564624, 6657184, 6749744,
....
```
詳細は、Solaris のシステム管理マニュアルに記載されたファイルシステムの作成手 順の説明を参照してください。

この手順を実行して、新しい起動ディスクの各スライスに一時起動ディスクと同じ ファイルシステムを作成します。作成が終了したら、36 [ページの「ルート以外の](#page-47-0) [ファイルシステムの内容を新しい起動ディスクにコピーする」に](#page-47-0)進みます。

### <span id="page-44-1"></span>新しい起動ファイルの作成

ここでは、次の手順について説明します。

- 34[ページの「起動ブロックおよびルートファイルシステムの内容を新しい起動](#page-45-0) [ディスクにコピーする」](#page-45-0)
- 35 ページの「vfstab [ファイルを更新する」](#page-46-0)
- 36[ページの「ルート以外のファイルシステムの内容を新しい起動ディスクにコ](#page-47-0) [ピーする」](#page-47-0)
- 37 [ページの「新しい起動ディスクを起動デバイスとして指定する」](#page-48-0)

### <span id="page-45-0"></span>▼ 起動ブロックおよびルートファイルシステムの内容を新しい 起動ディスクにコピーする

1. 新しいディスクのルート (/) ファイルシステムに起動ブロックをインストールしま す。

この例では、installboot(1M) コマンドを使用して起動ブロックをインストールし ます。起動ブロックは、次のディレクトリに存在します。

/usr/platform/*platform-name*/lib/fs/ufs/bootblk

この例では、プラットフォーム名を指定するコマンド行で、uname コマンドと -i オ プションを単一引用符で囲んで指定します。

# **/usr/sbin/installboot /usr/platform/'uname -i'/lib/fs/ufs/bootblk \** /dev/rdsk/c7t16d0s0

> 詳細は、Solaris のシステム管理マニュアルに記載された起動ブロックのインストー ル手順の説明を参照してください。

2. 新しい起動ディスクのスライス 0 のルートファイルシステムを、/mnt マウントポイ ントにマウントします。

# **mount /dev/dsk/c6t50020F23000054EFd1s0 /mnt**

3. ufsdump(1M) および ufsrestore(1M) コマンドを使用して、ルートファイルシステ ムの内容を、一時起動ディスクから新しい起動ディスクのルートスライス (マウント ポイントは /mnt) にコピーします。

# **ufsdump 0f - /dev/rdsk/c6t50020F23000054EFd1s0 | ( cd /mnt; ufsrestore rf -)** #

4. /mnt マウントポイントからスライス 0 上のルートファイルシステムのマウントを解 除します。

# **umount /mnt**

### <span id="page-46-0"></span>▼ vfstab ファイルを更新する

起動ブロックおよびルートファイルをコピーしたら、vfstab ファイルを更新しま す。

1. 新しい起動ディスクのスライス 0 のルートファイルシステムを、/mnt マウントポイ ントにマウントします。

# **mount /dev/dsk/c6t50020F23000054EFd1s0 /mnt**

2. /mnt/etc ディレクトリに移動して、vfstab(4) ファイルを開いて編集します。 次に示すように、定義されたファイルシステムが表示されます。

![](_page_46_Picture_130.jpeg)

3. 一時起動ディスクの名前を新しい起動ディスクの名前に置き換えたあと、ファイルを 保存して閉じます。

この例では、スライス 0、1、7 のマウントテーブルエントリのディスク名が、c1t0 から c6t50020F23000054EFd1 に変更されています。

![](_page_46_Picture_131.jpeg)

### <span id="page-47-0"></span>▼ ルート以外のファイルシステムの内容を新しい起動ディスク にコピーする

<span id="page-47-1"></span>1. ファイルシステムを、/mnt にマウントします。 この例では、スライス 7 の /home ファイルシステムを新しい起動ディスクにコピー します。

# **mount /dev/dsk/c6t50020F23000054EFd1 /mnt**

2. ufsdump(1M) および ufsrestore(1M) コマンドを使用して、ファイルシステムの内 容を、一時起動ディスクから新しい起動ディスクにコピーします。

# **ufsdump 0f - /dev/rdsk/c1t0d0s0 | ( cd /mnt; ufsrestore rf -)** #

<span id="page-47-2"></span>3. /mnt マウントポイントからファイルシステムのマウントを解除します。

# **umount /mnt**

4. 必要に応じて[手順](#page-47-1) 1 [~手順](#page-47-2) 3 を繰り返して、ファイルシステムの内容をすべて新し い起動ディスクにコピーします。

コピーが終了したら、35 ページの「vfstab [ファイルを更新する」に](#page-46-0)進みます。

### <span id="page-48-0"></span>▼ 新しい起動ディスクを起動デバイスとして指定する

1. ホストアダプタを取り付けるホストの実行レベルを 0 に落として、ok プロンプトを 表示させます。

各構成で使用できるホストの停止コマンドについては、Solaris のシステム管理マ ニュアルを参照してください。次の画面例では、shutdown(1M) コマンドを使用し ています。

```
# shutdown
...
ok
```
- 2. nvalias コマンドを使用して、ディスクのデバイス名に対して短い別名を作成しま す。
	- この例では、次のパス名を使用しています。

/pci@8,600000/SUNW,qlc@1/fp@0,0/disk@10,0

これは、23 [ページの「パーティション配置を記録する」](#page-34-2)でのディスク 2 のデバイ スパス名です。

ok **nvalias** disk2 /pci@9,600000/SUNW,jfca@1/fp@0,0/disk@w50020f23000054ef,1:a

3. nvstore コマンドを使用して、新しい別名を保存します。

reset-all コマンドを実行します。

```
ok nvstore
ok reset-all
```
<span id="page-48-1"></span>4. 新しい起動ディスクをデフォルトの boot-device として定義します。

25 [ページ](#page-36-0)の[手順](#page-36-0) 2 で書き留めたデータを使用します。

a. setenv コマンドに、boot-device パラメタと新しいディスクの名前を指定して 実行します。

ok **setenv boot-device** disk2

b. reset コマンドを実行します。

ok **reset**

5. boot コマンドに -r オプションを指定して実行します。これによって、Solaris オペ レーティング環境にアダプタを認識させます。

ok **boot -r**